Das Programm dient zur Dokumentation, Auswertung und Darstellung von Kalibrierungen durchgeführt an Koordinatenmessgeräten (KMG).

Es werden alle relevanten Daten die nach DKD Richtlinie 4- Blatt18.1 notwendig sind erfasst.

Die Messergebnisse der Längenmessabweichung werden grafisch dargestellt und protokolliert.

# **Inhaltsverzeichnis**

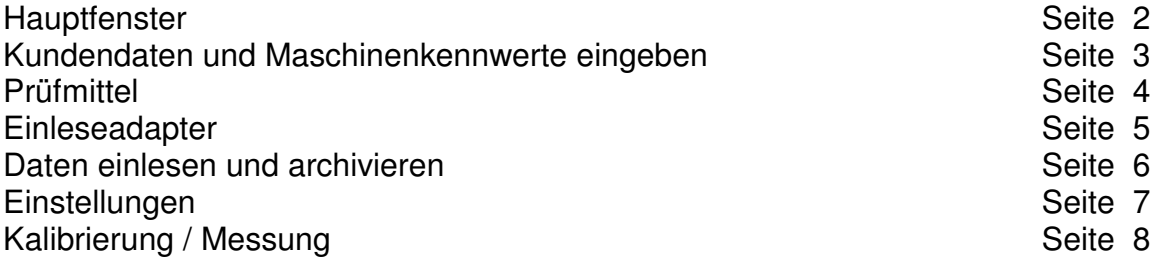

#### **Hauptfenster:**

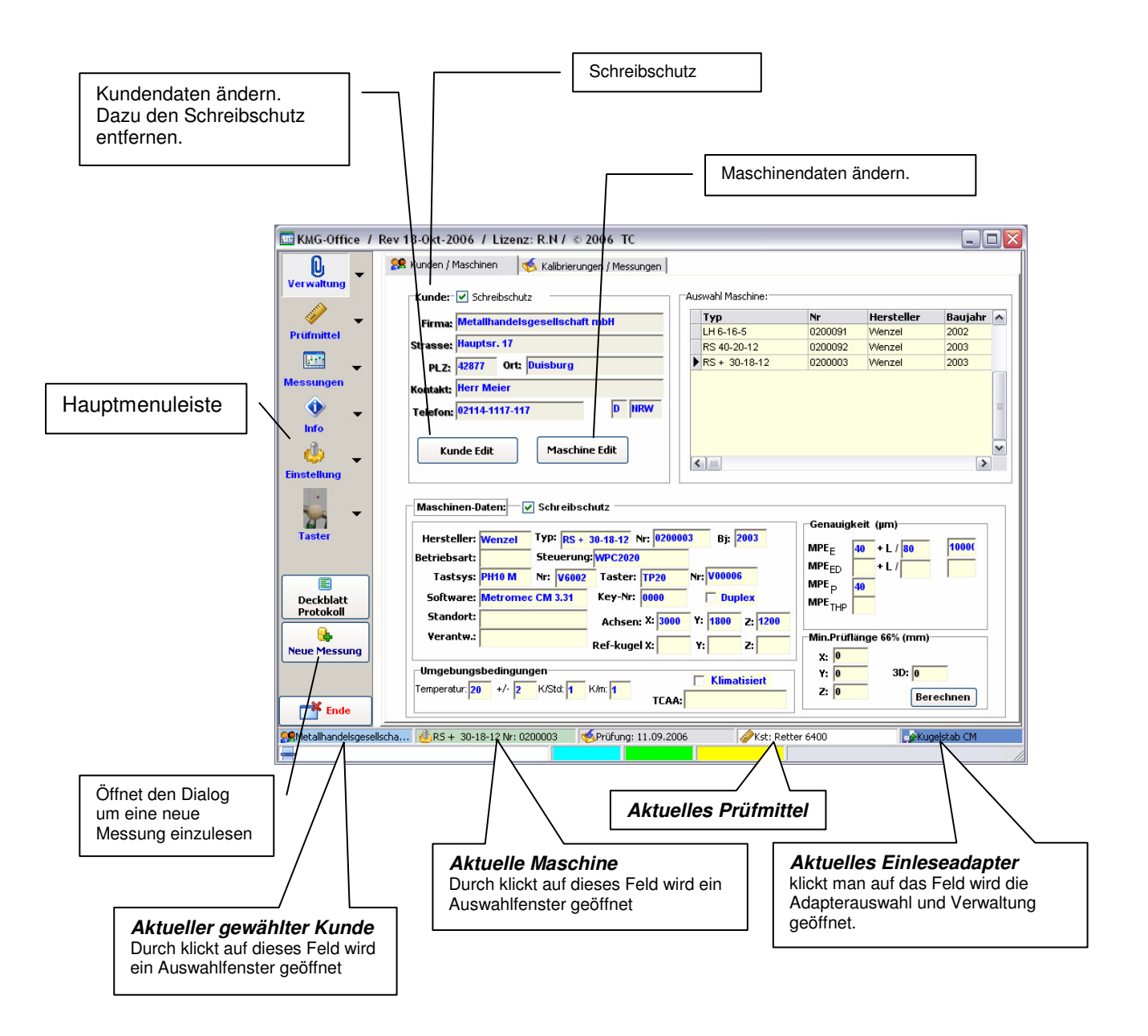

### **Kundendaten und Maschinenkennwerte eingeben:**

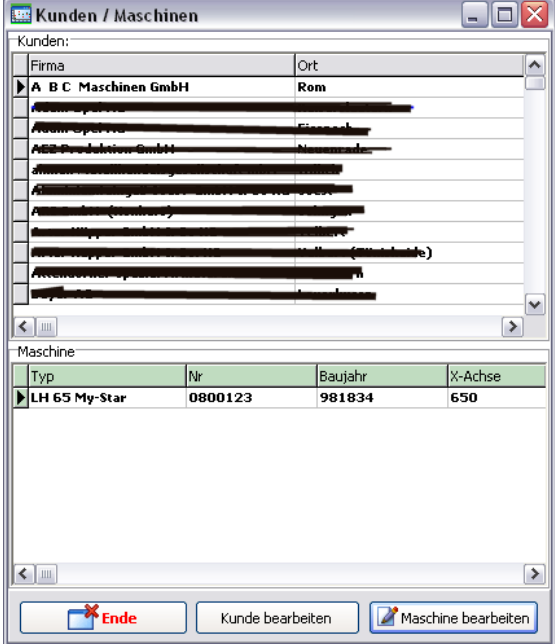

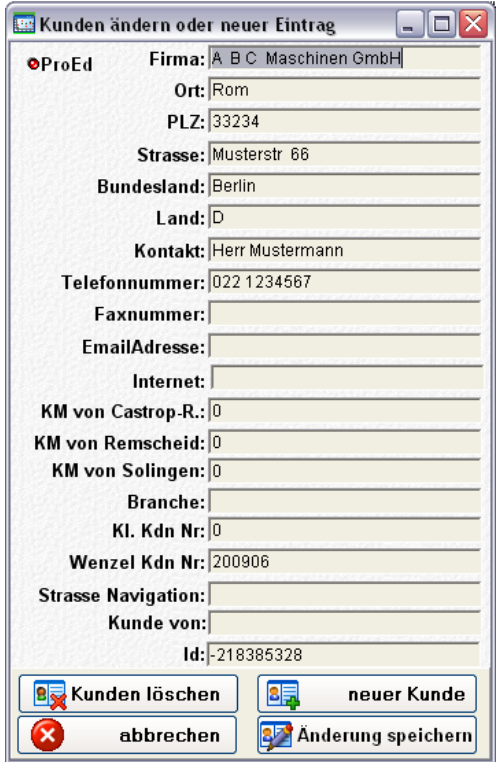

Das Eingabefenster für die Kunden und Maschinenverwaltung ist erreichbar über die Statusleiste des Hauptfensters (linker Mausklick auf den aktuellen Kunden), oder unter Verwaltung Kunden / Maschinen.

Durch Auswahl der Button "Kunde bearbeiten" oder

"Maschine bearbeiten" erscheinen Eingabemasken um die entsprechenden Daten einzugeben oder bestehende zu ändern.

Die Maschinen werden dem jeweils aktuellen Kunden zugeordnet. Jedem Kunden können beliebig viele Maschinen zugeordnet werden

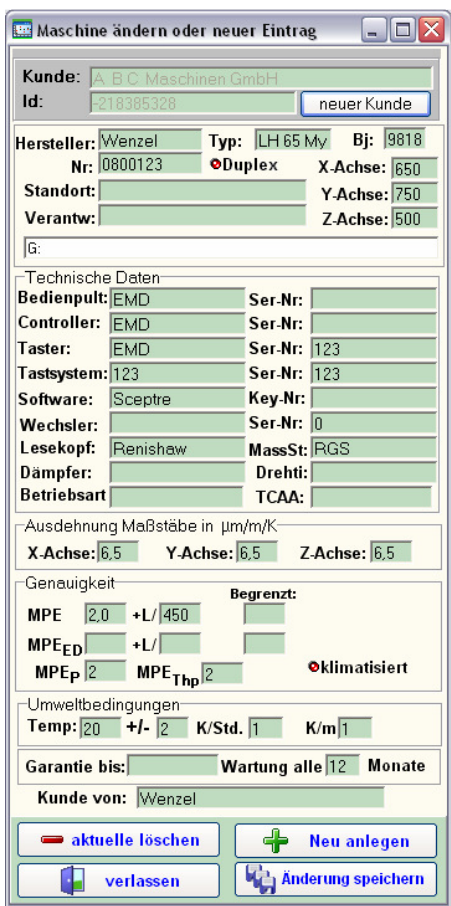

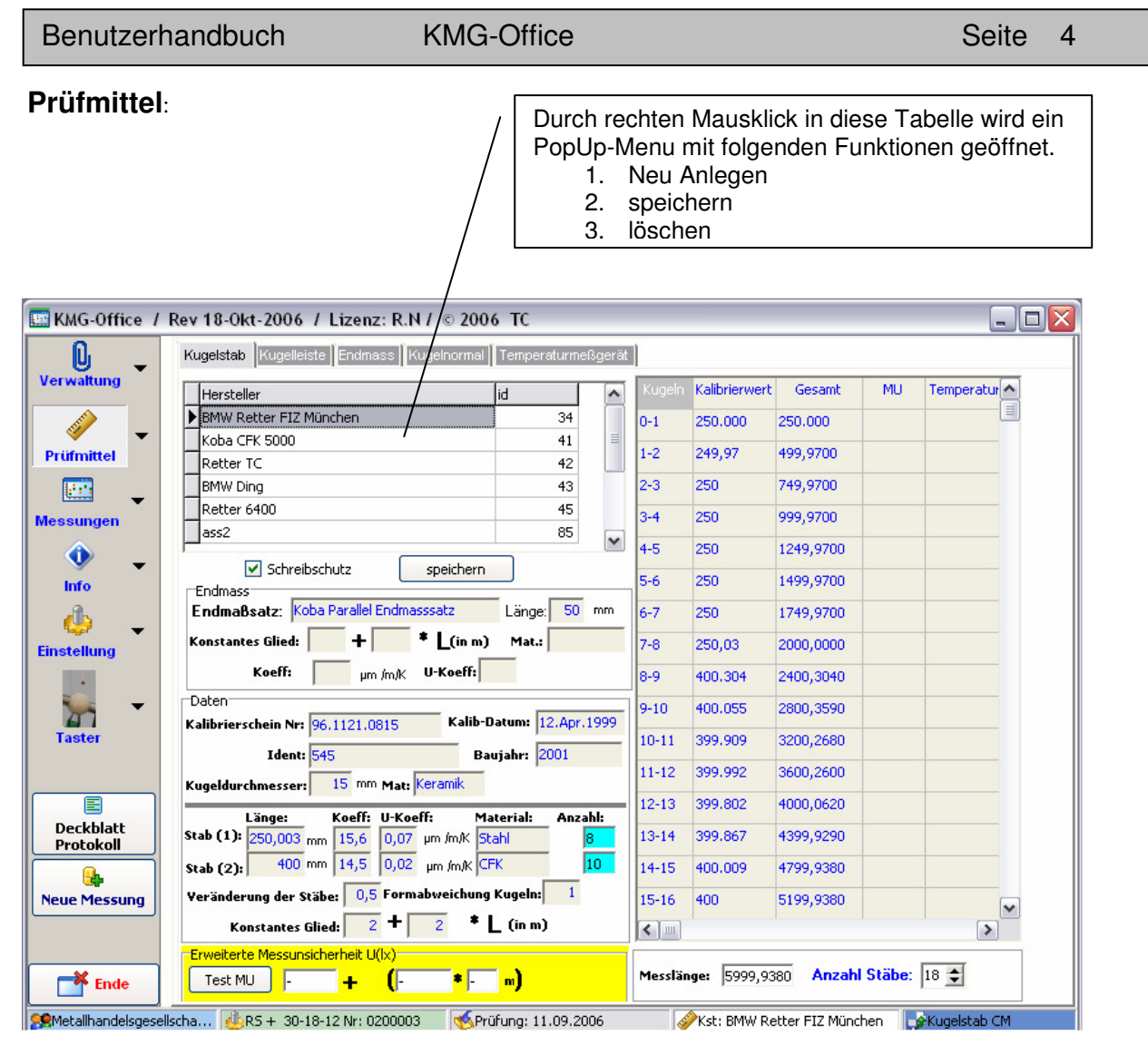

**Durch Auswahl von "Neu anlegen" im PopUp Menu einen neuen Kugelstab anlegen:**

- 1. Herstellername und Bezeichnung eingeben. (wird abgefragt)
- 2. Anzahl der Stäbe eingeben. (wird abgefragt)
- 3. Die Kalibrierwerte aus dem Kalibrierschein werden abgefragt.
- 4. **Daten: Kalibrierscheinnummer, Kalib-Datum, Ident, Baujahr, Kugeldurchmesser, Material.**  Unter **Stab(1)** die kalibrierte Länge auf oder abgerundet eingeben. Unter **Koeff** den Ausdehnungskoeffizienten eingeben  **U-Koeff** ist die Unsicherheit des Ausdehnungskoeffizienten (10 % von der Ausdehnung)  **Veränderung** der Stäbe ist die Abweichung zwischen den Kalibrierungen *Konstantes Glied* + *L* wird dem Kalibrierschein entnommen (U)
- 5. Unter **Endmaß** die Werte für das Endmaß eingeben (Es soll eine Endmaß < =30mm zu jeder Messlinie gemessen werden die Abweichung wird dann als Antastunsicherheit von den Abständen abgezogen.

**Einleseadapter**: (Wird geöffnet unter Einstellung Button "Adapter-Verwaltung")

Die Daten der Messungen werden von der Messsoftware als Text-Datei gespeichert, mit dem Einleseadaptern wird festgelegt an welcher Stelle die Software die Istwerte findet und wie Werte voneinander unterschieden werden (z.B. Positionswert für X,Y oder Z).

Es kann für jedes Ausgabeformat ein Einleseadapter erstellt und gespeichert werden.

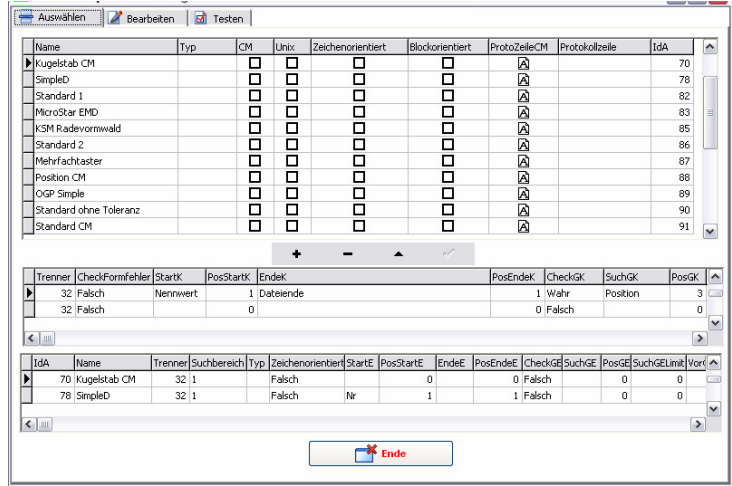

Um ein neues Einleseadapter zu erstellen sind folgende Schritte erforderlich: (Register: Bearbeiten) Voraussetzung ist das Prüfmittel mit den Kalibrierten Nennmaßen wurde unter Prüfmittel ausgewählt.

- 1. Button "Datei laden" klicken um die zu analysierende Datei zu laden.
- 2. Kugelstab oder Endmaß auswählen
- 3. Trennzeichen einstellen: bei Standard Textdateien ist es das Leerzeichen (ASCII 32), beim Excel CSV Format ist es das ; (ASCII 59). oft verwendet wird auch das Tab (ASCII 9)
- 4. Wurde das richtige Trennzeichen eingestellt wird der eingelesene Text in der unteren Tabelle korrekt angezeigt.
- 5. Adapter neu anlegen klicken (Es wird ein Name abgefragt unter dem das Adapter gespeichert wird) alle nötigen Parameter werden nacheinander abgefragt und müssen in der Tabelle markiert werden.

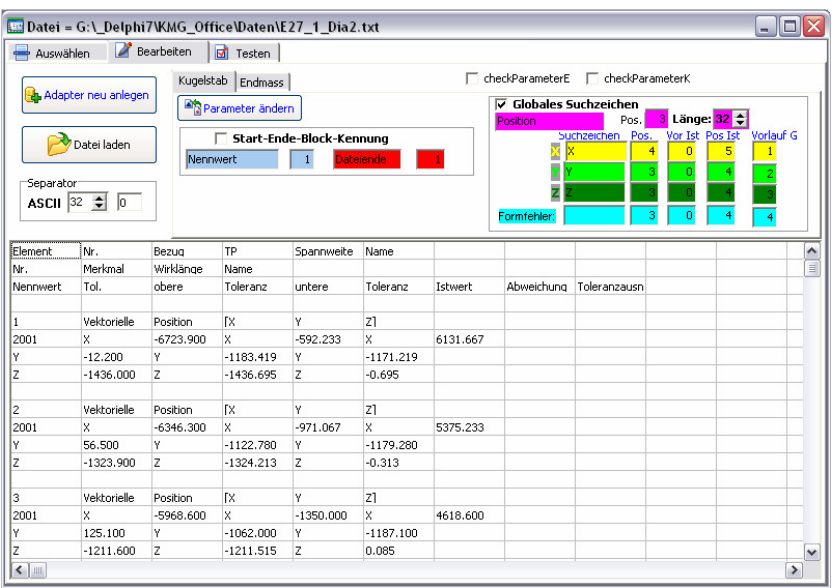

### **Daten einlesen und archivieren:**

Um eine Datei mit Messdaten einzulesen ist es wichtig dass das passende Einleseadapter und das richtige Prüfmittel ausgewählt wurden und in der unteren Statusleiste angezeigt werden.

Durch Kick auf den Button "Neue Messung" wird das untere Fenster aufgerufen. Hier werden erst die Temperaturen eingestellt und danach auf "Datei öffnen" (**1**) geklickt. Nach dem Einlesen wird der 1. und letzte Mittelpunkt des Prüfkörpers unter Lage + Ort angezeigt. Diese Werte stimmen aber nur wenn die Positionswerte in der Datei im Maschinenkoordinatensystem ausgewertet wurden. Falls nicht kann man Sie manuell eingeben. Auch zur Ausrichtung sollte eine Angabe gemacht werden.

Abschließend auf den unteren Button "Weiter" (**2**) klicken.

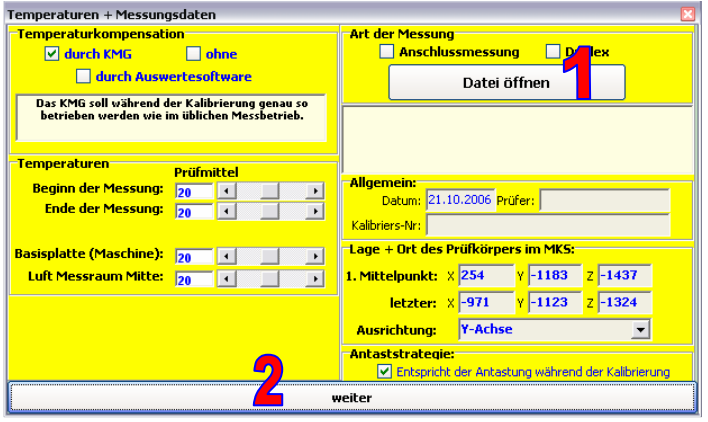

Die Abweichungen werden grafisch dargestellt und können mit dem Button Messung archivieren (**3**) gespeichert werden.

Durch rechten Mausklick in die Grafik erhält man weitere Einstellmöglichkeiten in Form eines PopUp-Menus.

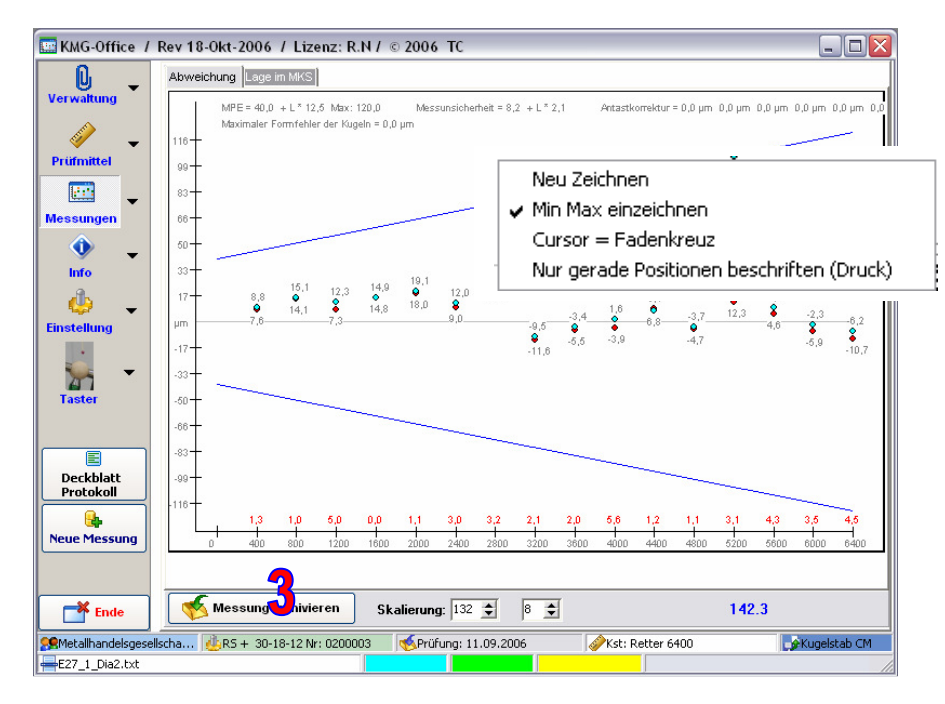

## **Einstellungen:**

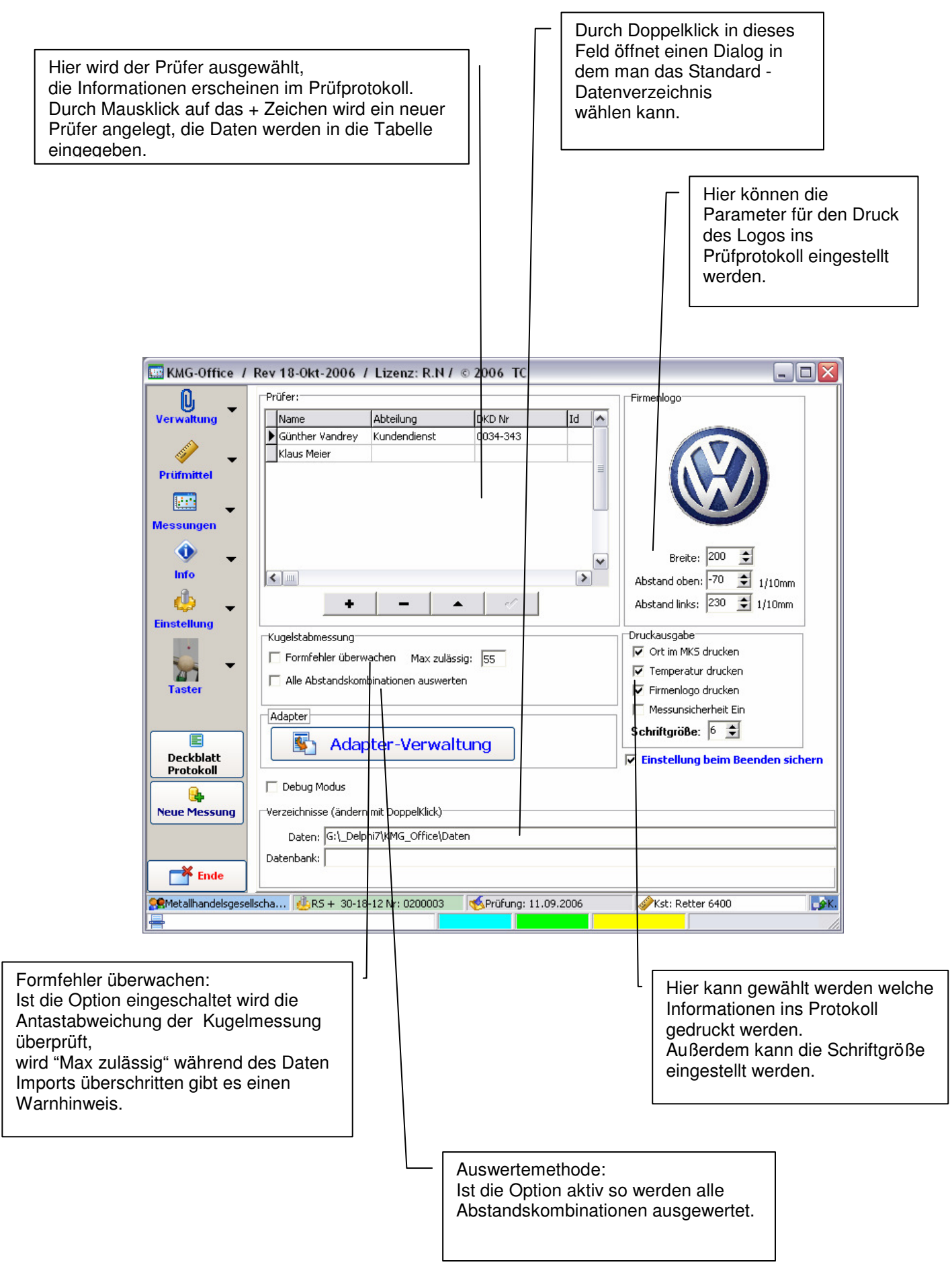

### **Kalibrierungen / Messungen:** (Hauptmenupunkt Verwaltung)

Alle Messungen die archiviert wurden können hier ausgewählt und ausgedruckt werden.

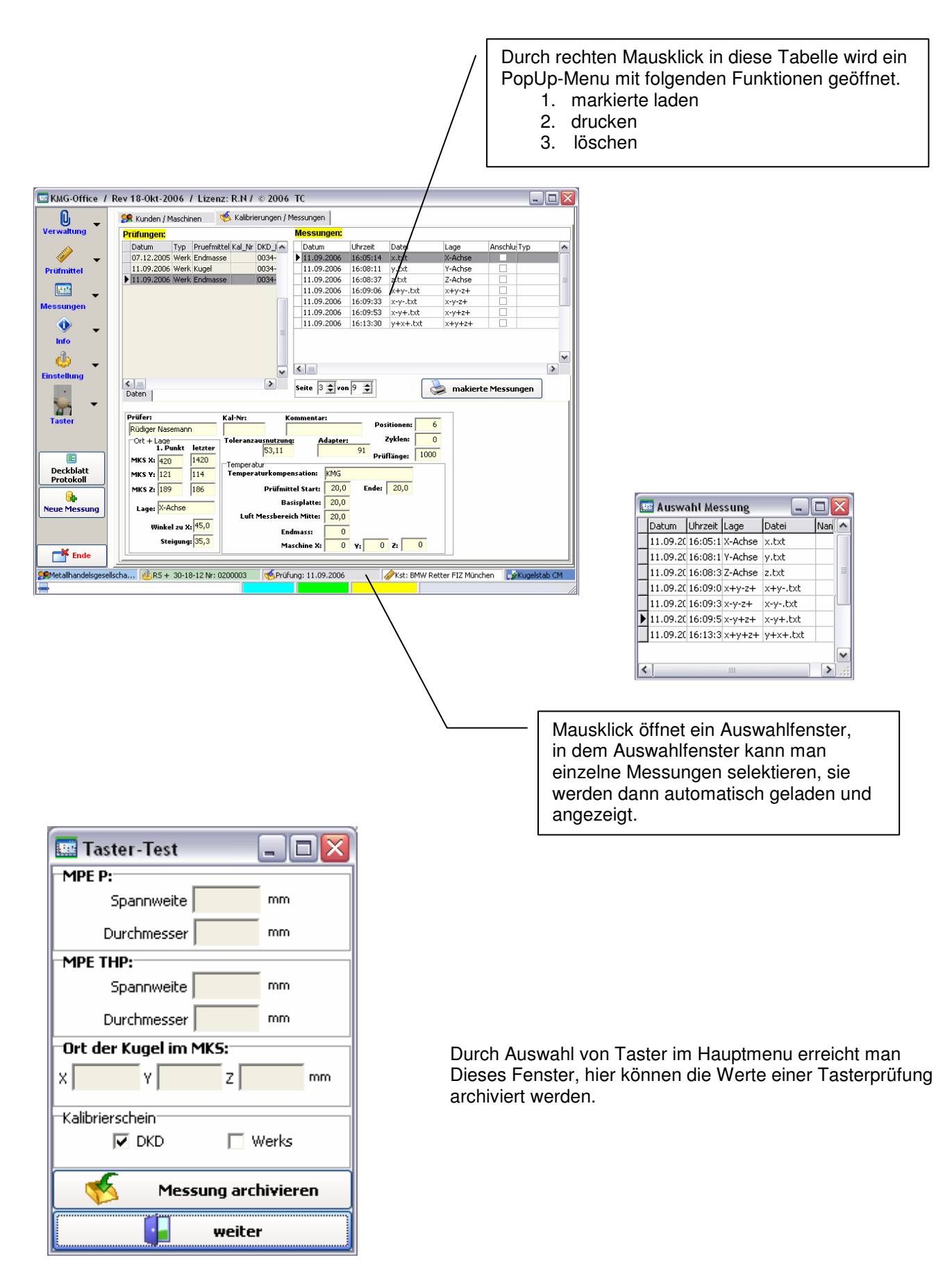